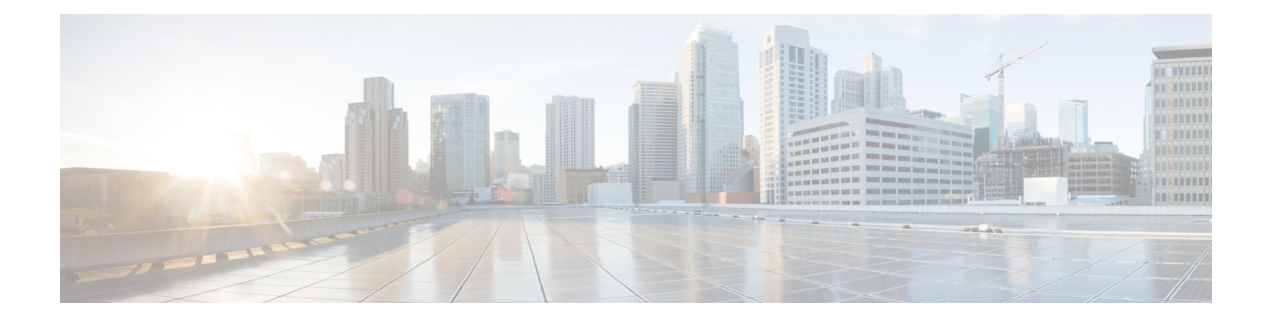

# **Using SD-AVC**

- Using [SD-AVC,](#page-0-0) page 1
- [Application](#page-1-0) Visibility Page, page 2
- [Protocol](#page-4-0) Packs Page, page 5

## <span id="page-0-0"></span>**Using SD-AVC**

Use the SD-AVC Dashboard to:

- Monitor devices operating with SD-AVC
- View detailed traffic analytics interactively
- Deploy Protocol Packs

#### **Connecting**

Using a Chrome browser with access to the device hosting the SD-AVC Network Service, open the SD-AVC Dashboard. The Dashboard is accessible using the service IP configured when setting up the SD-AVC Network Service, and port 8443, in the format:

**https://<service-ip>:8443**

#### **Example**:

https://10.56.196.153:8443

**Note**

The SD-AVC Dashboard uses the same authentication as the platform hosting the SD-AVC Network Service. The host platform may use locally configured usernames and passwords, or it may use other methods, such as an Authentication, Authorization, and Accounting (AAA) server.

If prompted, enter the username and password used on the host platform.

 $\overline{\phantom{a}}$ 

# <span id="page-1-0"></span>**Application Visibility Page**

The Application Visibility page provides an interactive display of the network activity handled by the devices in the network operating with SD-AVC, as well as displaying any warnings or errors for each device.

Brief summary of the information and controls on the page:

#### **Table 1: Top of Window**

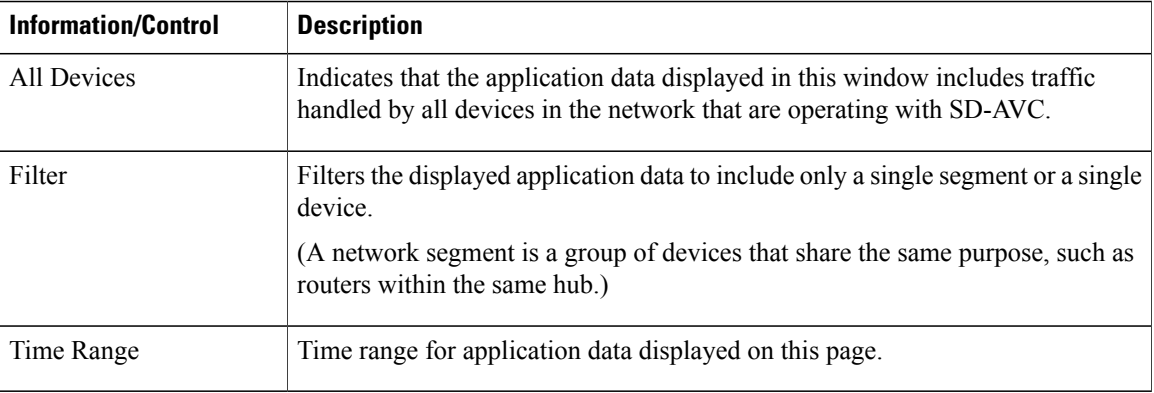

#### **Table 2: Summary Pane**

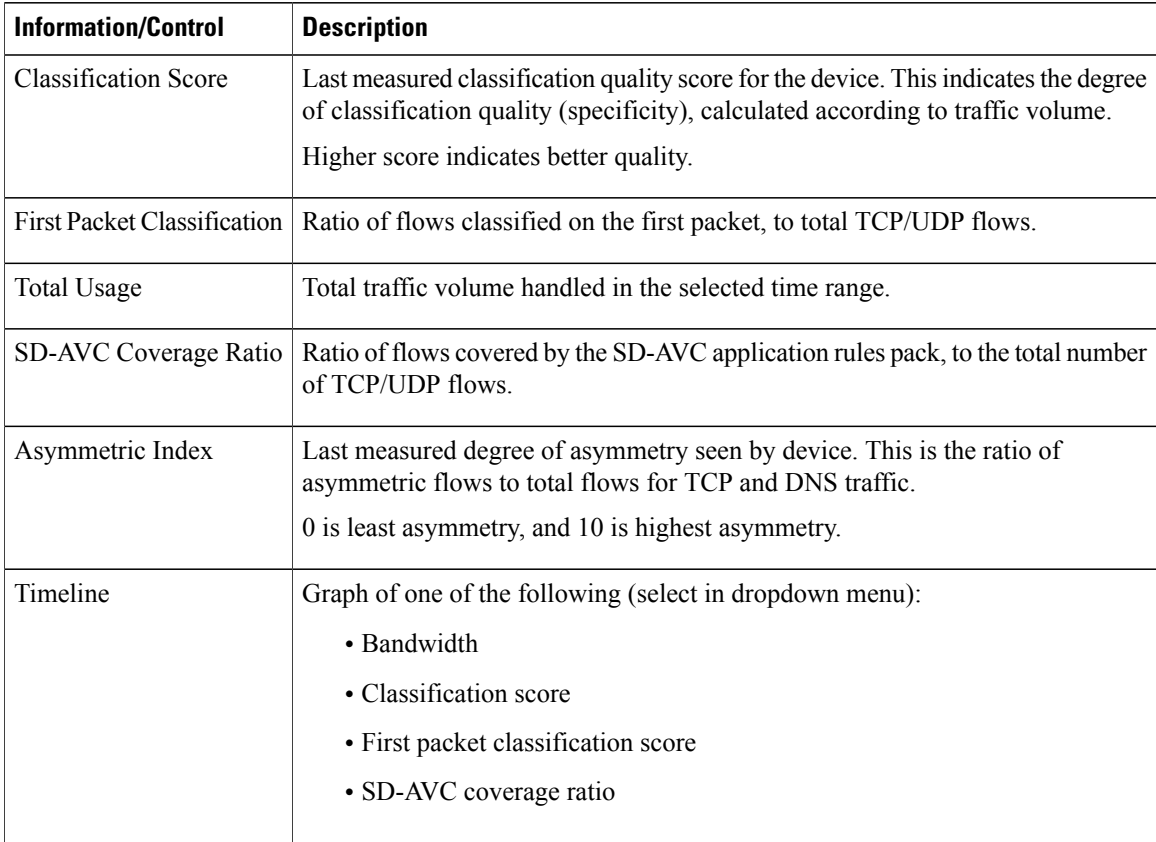

 $\mathbf{I}$ 

#### **Table 3: Applications by Usage Pane**

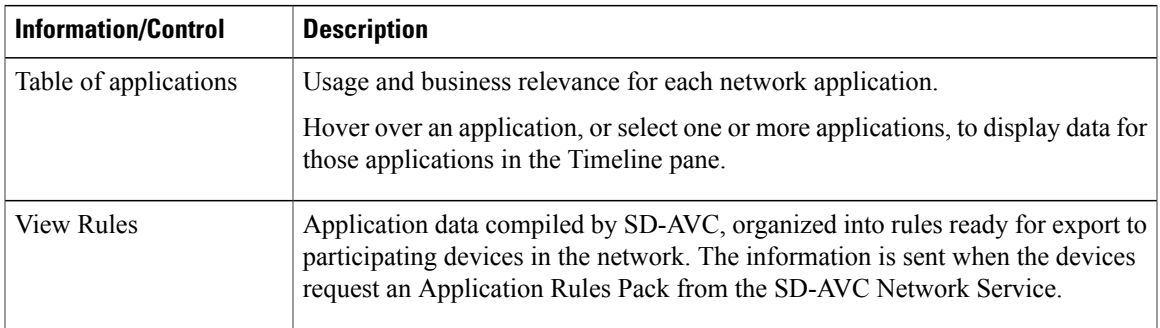

#### **Table 4: Network Monitoring Pane**

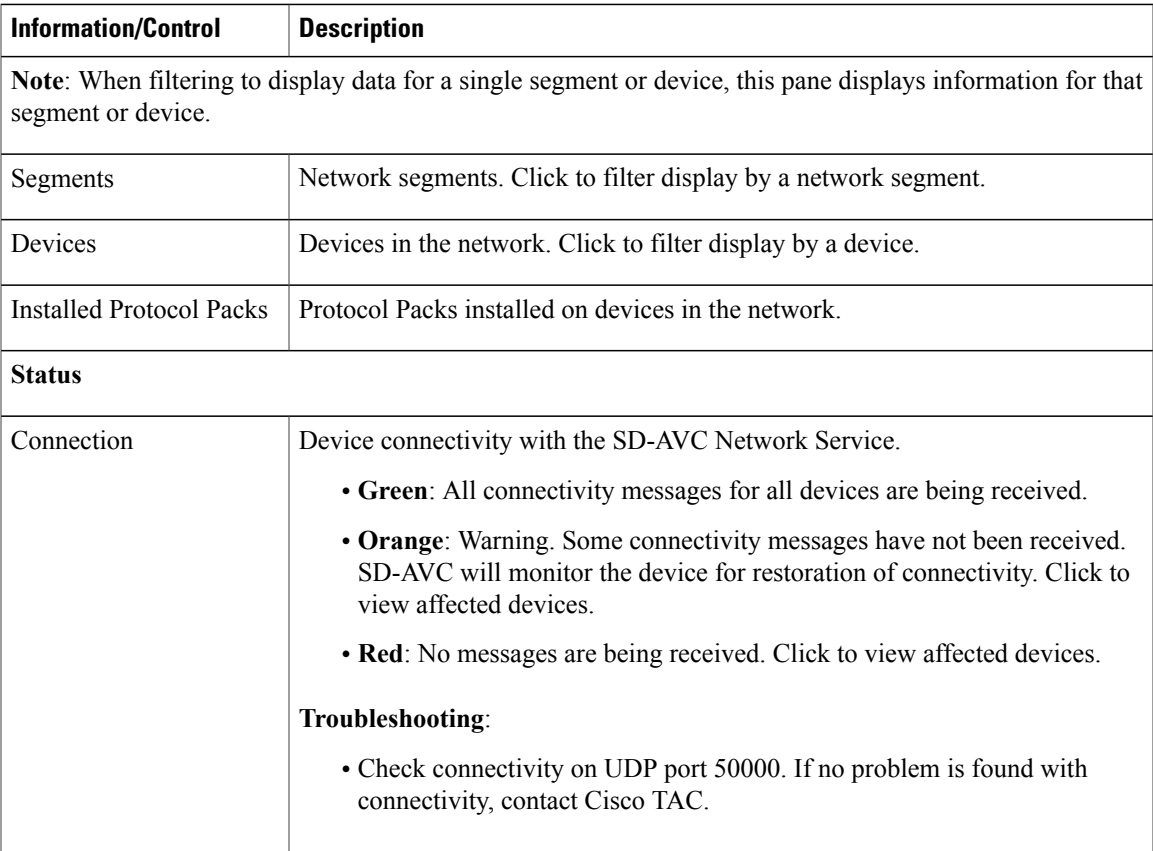

 $\mathbf I$ 

T

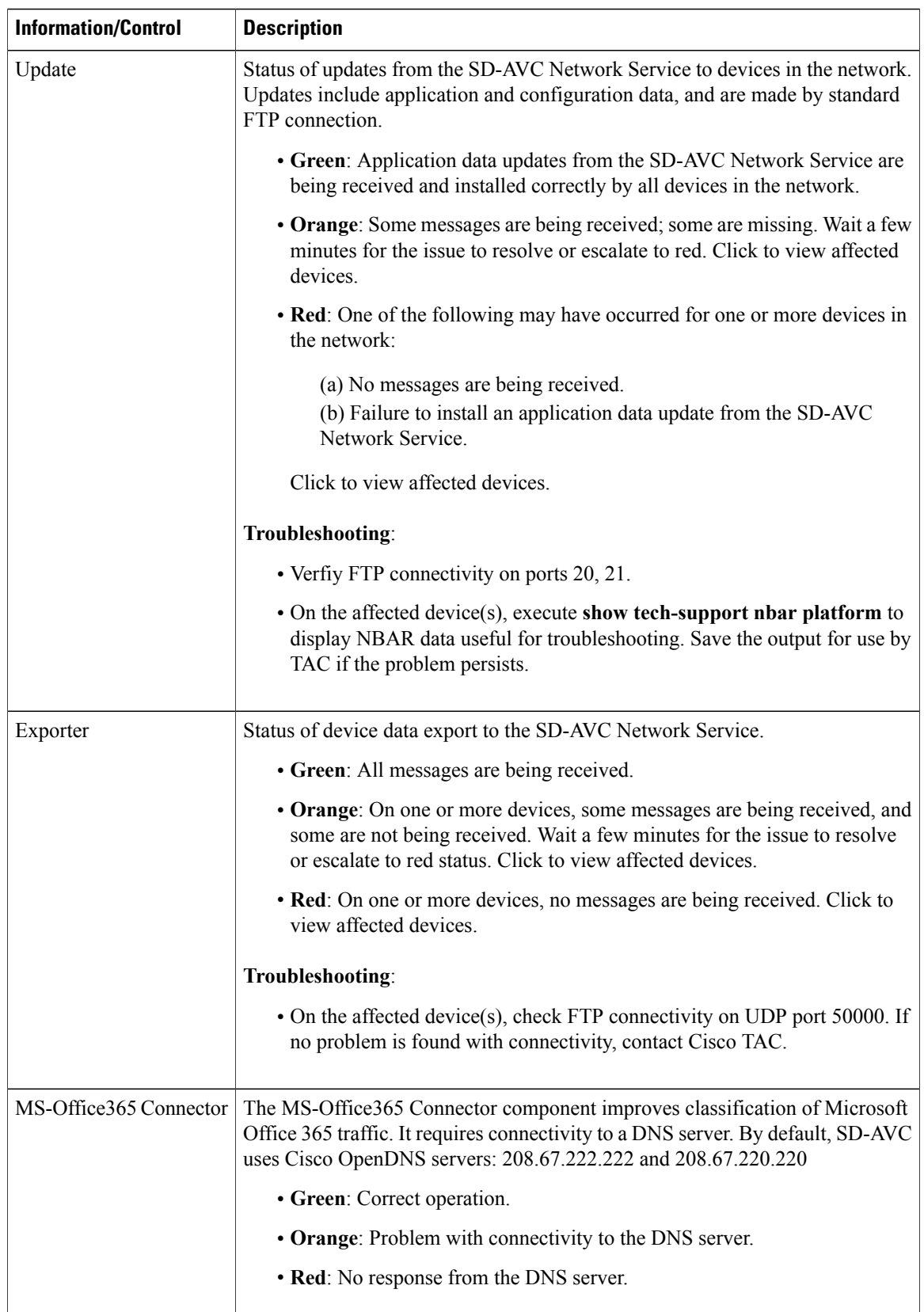

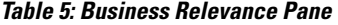

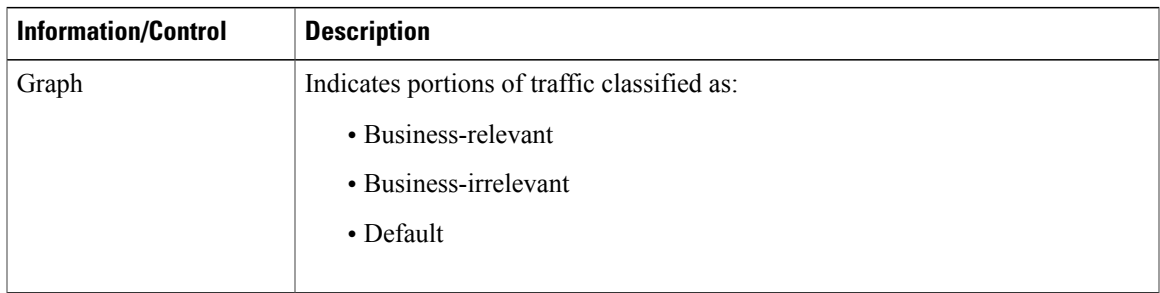

## <span id="page-4-0"></span>**Protocol Packs Page**

The Protocol Pack Update page enables deploying Protocol Packs to devices in the network that are are using SD-AVC. The page contains tabs for loading and scheduling deployment of Protocol Pack files, and checking status.

## **Understanding Protocol Pack Files**

Cisco releases Protocol Packs on an ongoing basis. Each Protocol Pack release provides updates that expand and improve AVC application recognition. Typically, it is recommended to use the latest Protocol Pack compatible with the OS running on a device. The [Protocol](http://www.cisco.com/c/en/us/td/docs/ios-xml/ios/qos_nbar/prot_lib/config_library/nbar-prot-pack-library.html) Library page indicates the latest Protocol Pack and provides compatibility information.

Protocol Packs are available using the Cisco Download Software tool. When using the tool, specify a platform and then navigate to software downloads for the platform.

Protocol Pack filename format:

pp-adv-<platform-type>-<OS>-<engine-id>-<protocol-pack-version>.pack

Platform type may be, for example, asr1k, csr1000v, or isr4000. However, a Protocol Pack may be installed on any compatible device, even if that device is not indicated by the filename.

### **Uploading Protocol Packs to the SD-AVC Repository**

Use the SD-AVC network service to deploy Protocol Packs to participating devices in the network.

- **Step 1** Select a Protocol Pack to deploy (typically the latest Protocol Pack compatible with the OS running on a device). See the [Protocol](http://www.cisco.com/c/en/us/td/docs/ios-xml/ios/qos_nbar/prot_lib/config_library/nbar-prot-pack-library.html) Library page for compatibility information.
- **Step 2** Download the Protocol Pack using the Cisco Download Software tool. In the filename of the downloaded Protocol Pack, note the engine ID.
- **Step 3** In the SD-AVC Dashboard, upload the Protocol Pack file into the Protocol Pack repository. The repository is stored on the device hosting the SD-AVC network service.

**Protocol Packs** page > **Manage & Deploy** button > **Protocol Pack Repository** > **Upload**

## **Deploying Protocol Packs to Devices**

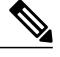

In SD-AVC high availability configurations, if a device switches over to its secondary SD-AVC network service, then switches back to its primary, the device has a temporary "switchback" status. During this brief period, you cannot deploy Protocol Packs to the device. See SD-AVC High [Availability](ha.pdf#unique_19). **Note**

**Step 1** Open the SD-AVC Dashboard Protocol Packs page. **Protocol Packs** page > **Manage & Deploy** button > **Deploy to... Step 2** In the **Protocol Pack Repository** pane, select a Protocol Pack or the **Builtin** option. The **Builtin** option re-installs the original built-in Protocol Pack that was included with the OS (for example, Protocol Pack 33.0.0 for Cisco IOS-XE Fuji 16.7.1). **Step 3** In the **Deploy to...** pane, select a segment and one or more devices, then click **Continue**. After selecting a Protocol Pack, only devices running an IOS version compatible with the Protocol Pack can be selected. **Note Step 4** Select the time to deploy the Protocol Pack(s), then click **Continue**. **Step 5** Review the deployment plan and click the **Deploy** button. To return to an earlier step, click the step number. **Note**